## Passo a passo para acessar os novos Modelos de Mandados no e-Proc (https://eproc.jfrj.jus.br/eproc/):

Passo 1: no menu lateral do e-Proc, clique em "Minutas":

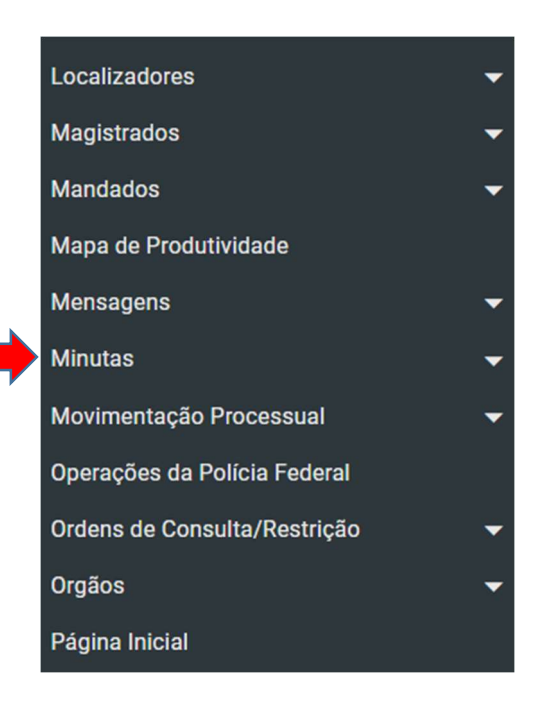

Passo 2: em seguida, clique em "Modelos";

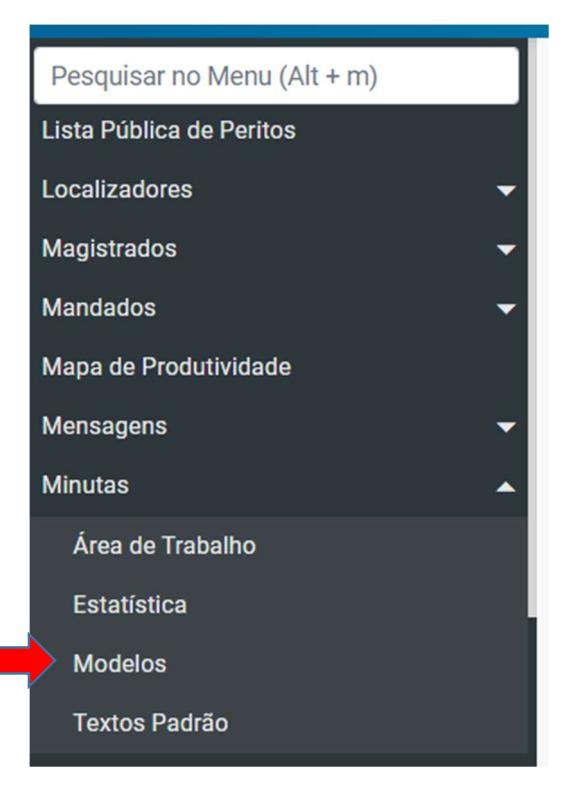

## Após, surgirá a tela abaixo:

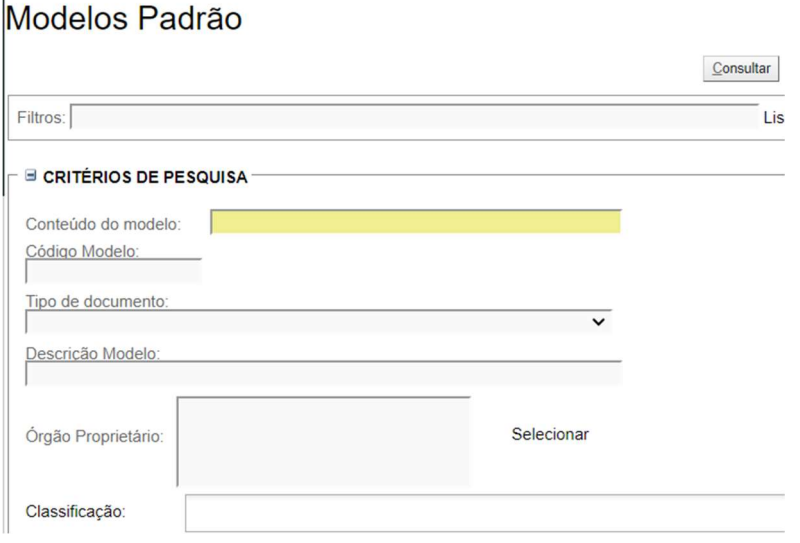

Passo 3: em tipo de documento: escolha "Mandado";

## Modelos Padrão

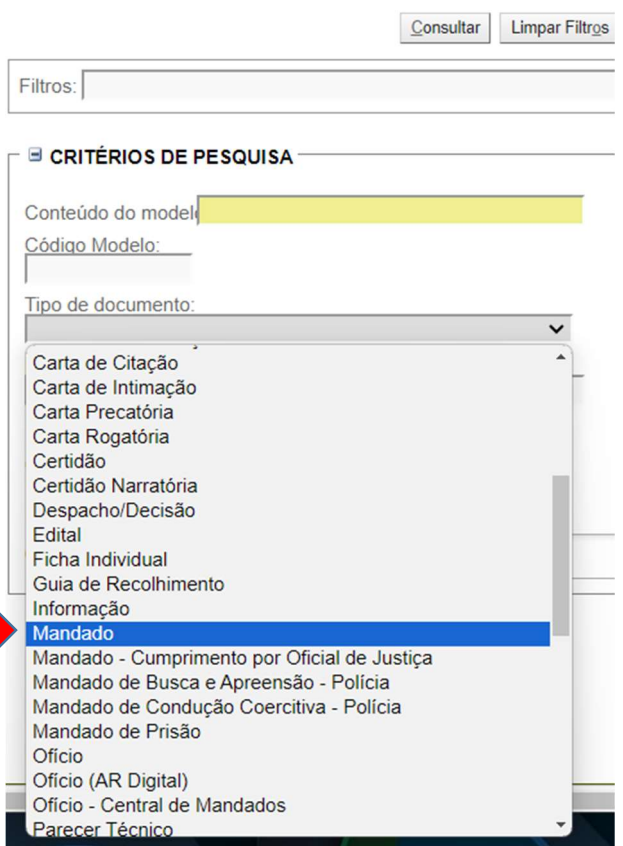

Passo 4: em descrição do modelo, digite "Mandado";

Passo 5: marque a caixinha: "Exibir Modelos da Instituição"

Passo 6: clique em consultar:

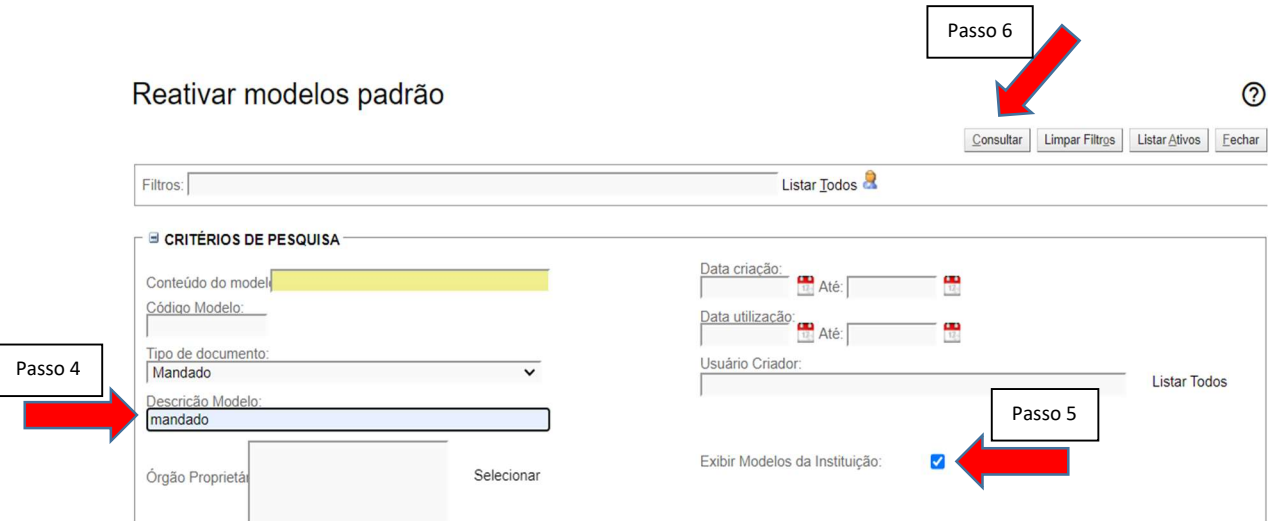